IBM Security Verify Governance Identity Manager

Box Adapter Installation and Configuration Guide

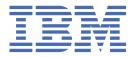

# **Contents**

| Tables                                                                 | v        |
|------------------------------------------------------------------------|----------|
| Chapter 1. Overview                                                    | 1        |
| Chapter 2. Planning                                                    | 3        |
| Roadmap                                                                |          |
| Prerequisites                                                          | 4        |
| Software downloads                                                     | 6        |
| Installation worksheet                                                 | 6        |
| Chapter 3. Installing in the virtual appliance                         | 9        |
| Chapter 4. Installing                                                  | 11       |
| Installing the dispatcher                                              | 11       |
| Exporting and importing the Box SSL certificate                        |          |
| Installing the adapter binaries or connector                           | 12       |
| Verifying the adapter installation                                     | 12       |
| Restarting the adapter service                                         | 13       |
| Importing the adapter profile                                          |          |
| Importing attribute mapping file                                       |          |
| Adding a connector                                                     |          |
| Enabling connectors                                                    |          |
| Reviewing and setting channel modes for each new connector             |          |
| Attribute Mapping                                                      |          |
| Registering the API key                                                |          |
| Service/Target form details                                            |          |
| Permissions for the /tmp directory                                     |          |
| Managing suspend, restore operations, and Box account statuses         |          |
| Installing the web application                                         |          |
| Installing the web application on WebSphere Application Server         |          |
| Adding the Box certificate to WebSphere Application Server             |          |
| Configuring subform                                                    |          |
| Generating Box tokens  Verifying that the adapter is working correctly |          |
|                                                                        |          |
| Chapter 5. Upgrading                                                   | 27       |
| Upgrading the adapter binaries or connector                            | 27<br>77 |
|                                                                        |          |
| Chapter 6. Configuring                                                 |          |
| Customizing the adapter to support custom attributes                   |          |
| Schema extensions and custom attributes                                |          |
| Copying the BoxProfile.jar file and extracting the files               |          |
| Modifying the assembly lines                                           |          |
| Updating the schema.dsml file                                          |          |
| Modifying the CustomLabels.properties file                             |          |
| Creating a JAR file and installing the new attributes                  |          |
| Adapter form modification (optional)                                   |          |
| Editing Box adapter profiles on the UNIX or Linux operating system     |          |

| Modifying the maximum length of the account form attributes | 37 |
|-------------------------------------------------------------|----|
| Creating a JAR file and importing the profile               |    |
|                                                             |    |
| Chapter 7. Uninstalling                                     | 39 |
| Removing the adapter binaries or connector                  | 39 |
| Deleting the adapter profile                                |    |
| Chantay 9 Defevence                                         | 44 |
| Chapter 8. Reference                                        |    |
| Adapter-specific files                                      | 41 |
| The schema.dsml file                                        | 41 |
| CustomLabels.properties file                                | 43 |
| Adapter attributes                                          | 44 |
| Attribute descriptions                                      | 44 |
|                                                             |    |
| Index                                                       | 45 |

# **Tables**

| 1. Prerequisites to install the adapter         | 5  |
|-------------------------------------------------|----|
|                                                 |    |
| 2. Box connector prerequisites                  | 6  |
| 3. Required information to install the adapter  | 6  |
| 4. Adapter package contents                     | 9  |
| 5. Adapter component                            | 12 |
| 6. Prerequisites for enabling a connector       | 16 |
| 7. Ports                                        | 19 |
| 8. Syntax tag data types and values             | 43 |
| 9. Attributes for the erBoxAccount object class | 44 |

# **Chapter 1. Overview**

An adapter is an interface between a managed resource and the Identity server.

Adapters can be on the managed resource. The Identity server manages access to the resource by using your security system.

Adapters function as trusted virtual administrators on the target operating system. They do tasks such as creating, suspending, and restoring user accounts, and other administrative functions that are done manually. The adapter runs as a service, independently of whether you are logged on to the Identity server.

The Box Adapter enables communication between the Identity server and the Box server.

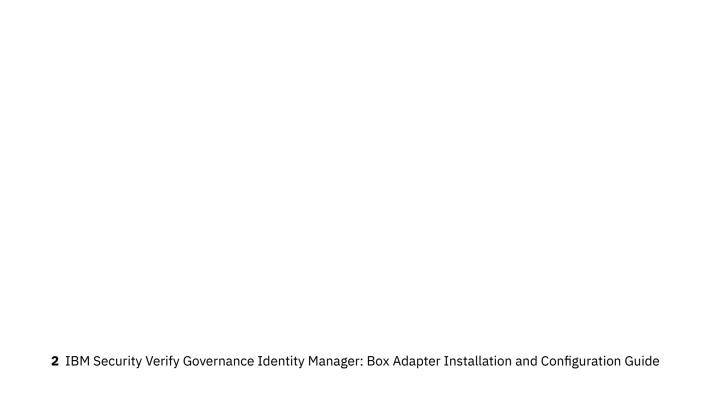

# **Chapter 2. Planning**

Installing and configuring the adapter involves several steps that you must complete in a specific sequence. Follow the roadmap for the main tasks.

# Roadmap for IBM Security Directory Integrator based adapters, for IBM Security Verify Governance Identity Manager

Follow this section when using the guide to install, configure, troubleshoot, or uninstall the adapter.

**Note:** There is a separate instruction for installing, upgrading or uninstalling adapters from the IBM<sup>®</sup> Security Verify Governance Identity Manager virtual appliance.

#### **Pre-installation**

Complete these tasks.

- 1. Verify that your environment meets the software and hardware requirements for the adapter. See *Prerequisites*.
- 2. Obtain the installation software. See Software downloads.
- 3. Obtain the necessary information for the installation and configuration. See Installation worksheet.

#### **Installation**

Complete these tasks.

- 1. Install the dispatcher.
- 2. Install the adapter binaries or connector.
- 3. Install 3rd party client libraries.
- 4. Set up the adapter environment.
- 5. Restart the adapter service.
- 6. Import the adapter profile.
- 7. Load attribute mapping.
- 8. Set account defaults.
- 9. Create an adapter service/target.
- 10. Install the adapter language package.
- 11. Verify that the adapter is working correctly.

#### **Upgrade**

To upgrade the adapter, do a full installation of the adapter. Follow the *Installation roadmap*.

### Configuration

Complete these tasks.

- 1. Configure secure communication between the Identity server and the adapter.
  - a. Configure 1-way authentication.
  - b. Configure 2-way authentication.
- 2. Configure secure communication between the adapter and the managed target.
  - a. Configure 1-way authentication.

- b. Configure 2-way authentication.
- 3. Configure the adapter.
- 4. Modify the adapter profiles.
- 5. Customize the adapter.

### **Troubleshooting**

See the following topics.

- Techniques for troubleshooting problems
- · Configure debugging
- Logs
- Error messages and problem solving

### Uninstallation

Complete these tasks.

- 1. Stop the adapter service.
- 2. Remove the adapter binaries or connector.
- 3. Remove 3rd party client libraries.
- 4. Delete the adapter service/target.
- 5. Delete the adapter profile.

#### Reference

See the following topics.

- Adapter attributes and object classes
- · Adapter attributes by operations
- · Special attributes

# **Prerequisites**

Verify that your environment meets the software and hardware requirements for the adapter.

<u>Table 1 on page 5</u> identifies the software and operating system prerequisites for the adapter installation.

Ensure that you install the adapter on the same workstation as the IBM Security Directory Integrator server.

| Table 1. Prerequisites to install the adapter             |                                                                                                    |  |
|-----------------------------------------------------------|----------------------------------------------------------------------------------------------------|--|
| Prerequisite                                              | Description                                                                                                    |  |
| Directory Integrator                                      | • IBM Security Directory Integrator Version 7.1.1 + 7.1.1-TIV-TDI-FP0004 + 7.2.0-ISS-SDI-LA0008                                                                                                    |  |
|                                                           | • IBM Security Directory Integrator Version 7.2                                                                                                    |  |
|                                                           | Note:                                                                                                    |  |
|                                                           | Earlier versions of IBM Security Directory     Integrator that are still supported might function     properly. However, to resolve any communication     errors, you must upgrade your Directory     Integrator release to the versions that the     adapter officially supports. |  |
|                                                           | The adapter supports IBM Security Directory Integrator 7.2, which is available only to customers who have the correct entitlement. Contact your IBM representative to find out whether you have the entitlement to download IBM Security Directory Integrator 7.2.                 |  |
| Identity server                                           | The following servers are supported:                                                                                                    |  |
|                                                           | • Identity server Version 10.0                                                                                                    |  |
|                                                           | • Identity server Version 10.0                                                                                                    |  |
|                                                           | • IBM Security Privileged Identity Manager Version 2.0                                                                                                    |  |
|                                                           | Identity server Version 10.0                                                                                                    |  |
| Box API                                                   | Version 2.0                                                                                                    |  |
| System Administrator authority                            | To complete the adapter installation procedure, you must have system administrator authority.                                                                                                    |  |
| Security Directory Integrator adapters solution directory | A Security Directory Integrator adapters solution directory is a Security Directory Integrator work directory for adapters.                                                                                                    |  |
|                                                           | For more information, see the Dispatcher Installation and Configuration Guide.                                                                                                    |  |
| A Box API user                                            | A user must have admin privileges and a Box content application to generate valid tokens those are used to access the Box APIs. For more information about creating a Box application and generating the tokens, see the "OAuth2.0" section of the Box documentation online page.  |  |

The following table lists the requirements to run the Box connector.

| Table 2. Box connector prerequisites  |                                                                                                    |                                                                   |
|---------------------------------------|----------------------------------------------------------------------------------------------------|-------------------------------------------------------------------|
| Requirement                           | Description                                                                                                    | Task                                                              |
| Export and Import the SSL certificate | Export the SSL certificate from the managed resource and import it to the certificate authority (CA) certificates of the Security Directory Integrator Java virtual machine (JVM). | See "Exporting and importing the Box SSL certificate" on page 11. |

**Note:** Set the environmental variable CLASSPATH to Java version 1.5 or later that is required for the adapter installation or upgrade.

For information about the prerequisites and supported operating systems for Security Directory Integrator, see the *IBM Security Directory Integrator 7.0: Administrator Guide*.

### Software downloads

Download the software through your account at the IBM Passport Advantage® website.

Go to IBM Passport Advantage.

See the corresponding *IBM Security Verify Governance Identity Manager Download Document* for instructions.

#### Note:

You can also obtain additional adapter information from IBM Support.

### **Installation worksheet**

The installation worksheet lists the information that is required to install and configure the adapter. Complete this worksheet before you start the installation procedure for ease of reference. Make a copy of the worksheet for each adapter instance you install.

| Table 3. Required information to install the adapter |                                                                                                    |                                                                                                    |
|------------------------------------------------------|----------------------------------------------------------------------------------------------------|----------------------------------------------------------------------------------------------------|
| Required information                                 | Description                                                                                                    | Value                                                                                                    |
| Security Directory<br>Integrator Home<br>Directory   | The ITDI_HOME directory contains the jars/connectors subdirectory that contains adapter JAR files. For example, the jars/connectors subdirectory contains the JAR file for the UNIX adapter. | If Security Directory Integrator is automatically installed with your Identity server product, the default directory path for Security Directory Integrator is as follows: |
|                                                      |                                                                                                    | Windows:                                                                                                    |
|                                                      |                                                                                                    | • For version 7.1.1:                                                                                                    |
|                                                      |                                                                                                    | drive\Program Files<br>\IBM\TDI\V7.1.1                                                                                                    |
|                                                      |                                                                                                    | UNIX:                                                                                                    |
|                                                      |                                                                                                    | • For version 7.1.1:                                                                                                    |
|                                                      |                                                                                                    | /opt/IBM/TDI/V7.1.1                                                                                                    |

| Table 3. Required information to install the adapter (continued) |                                                                                                    |                                                                                                    |
|------------------------------------------------------------------|----------------------------------------------------------------------------------------------------|----------------------------------------------------------------------------------------------------|
| Required information                                             | Description                                                                                                    | Value                                                                                                    |
| Adapters solution directory                                      | When you install the dispatcher, the adapter prompts you to specify a file path for the solution directory. For more information about the solution directory, see the Dispatcher Installation and Configuration Guide. | The default solution directory is at:  Windows:  • For version 7.1.1:  drive\Program Files \IBM\TDI\V7.1.1\timsol  UNIX:  • For version 7.1.1:  /opt/IBM/TDI/V7.1.1/  timsol |

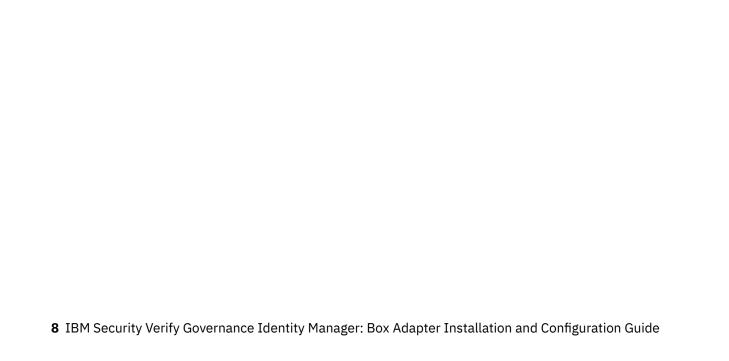

# Chapter 3. Installing in the Verify Governance Identity Manager virtual appliance

For Verify Governance Identity Manager target management, you can install an IBM Security Verify Adapters or a custom adapter on the built-in Security Directory Integrator in the virtual appliance instead of installing the adapter externally. As such, there is no need to manage a separate virtual machine or system.

### **About this task**

This procedure is applicable for a selected list of Identity Adapters. See the Identity Adapters product documentation at <a href="http://www.ibm.com/support/knowledgecenter/SSIGMP\_1.0.0/com.ibm.itim\_pim.doc/c\_adapters\_intro.htm">http://www.ibm.com/support/knowledgecenter/SSIGMP\_1.0.0/com.ibm.itim\_pim.doc/c\_adapters\_intro.htm</a> to determine which adapters are supported in Identity Governance and Intelligence, and which can be installed on the virtual appliance.

All Identity Governance and Intelligence supported adapters can be installed externally on the virtual appliance. Depending on the adapter, an external Security Directory Integrator may be required.

See the corresponding Adapter Installation and Configuration Guide for the specific prerequisites, installation and configuration tasks, and issues and limitations. See the Adapters Release Notes for any updates to these references.

#### **Procedure**

1. Download the adapter package from the IBM Passport Advantage. For example, Adapter-<Adaptername>.zip.

The adapter package includes the following files:

| Table 4. Adapter package contents |                                                                                                    |  |
|-----------------------------------|----------------------------------------------------------------------------------------------------|--|
| Files                             | Descriptions                                                                                                    |  |
| bundledefinition.json             | The adapter definition file. It specifies the content of the package, and the adapter installation and configuration properties that are required to install and update the adapter. |  |
| Adapter JAR profile               | An Security Directory Integrator adapter always include a JAR profile which contains:                                                                                                |  |
|                                   | • targetProfile.json                                                                                                    |  |
|                                   | – Service provider configuration                                                                                                    |  |
|                                   | <ul> <li>Resource type configuration</li> </ul>                                                                                                    |  |
|                                   | - SCIM schema extensions                                                                                                    |  |
|                                   | – List of assembly lines                                                                                                    |  |
|                                   | A set of assembly lines in XML files                                                                                                    |  |
|                                   | A set of forms in XML files                                                                                                    |  |
|                                   | Custom properties that include labels and messages for supported languages.                                                                                                    |  |
|                                   | Use the <b>Target Administration</b> module to import the target profile.                                                                                                    |  |

| Table 4. Adapter package contents (continued) |                                                                                                    |  |
|-----------------------------------------------|----------------------------------------------------------------------------------------------------|--|
| Files                                         | Descriptions                                                                                                    |  |
| Additional adapter specific files             | Examples of adapter specific files:                                                                                        |  |
|                                               | Connector jar files                                                                                                    |  |
|                                               | Configuration files                                                                                                    |  |
|                                               | Script files                                                                                                    |  |
|                                               | Properties files                                                                                                    |  |
|                                               | The file names are specified in the adapter definition file along with the destination directory in the virtual appliance. |  |

- 2. From the top-level menu of the Appliance Dashboard, click Configure > SDI Management.
- 3. Select the instance of the Security Directory Integrator for which you want to manage the adapters and click **Manage** > **SDI Adapters**

The **SDI Adapters** window is displayed with a table that list the name, version, and any comments about the installed adapters.

- 4. On the SDI Adapters window, click Install.
- 5. On the **File Upload** window, click **Browse** to locate the adapter package and then click **OK**. For example, Adapter-<*Adaptername*>.zip.
- 6. Provide the missing 3rd party libraries when prompted.
  - a) On the File Upload for Pre-requisite files window, click Select Files.

A new File Upload window is displayed.

- b) Browse and select all the missing libraries. For example, httpclient-4.0.1.jar
- c) Click Open.

The selected files are listed in the **File Upload** for Pre-requisite files window.

d) Click OK.

The missing files are uploaded and the adapter package is updated with the 3rd party libraries.

- 7. Enable secure communication.
  - a) Select the instance of the Security Directory Integrator for which you want to manage the adapter.
  - b) Click Edit.
  - c) Click the Enable SSL check box.
  - d) Click Save Configuration.
- 8. Import the SSL certificate to the IBM Security Directory Integrator server.
  - a) Select the instance of the Security Directory Integrator for which you want to manage the adapter.
  - b) Click Manage > Certificates.
  - c) Click the **Signer** tab.
  - d) Click Import.

The **Import Certificate** window is displayed.

- e) Browse for the certificate file.
- f) Specify a label for the certificate. It can be any name.
- g) Click **Save**.

# **Chapter 4. Installing**

Installing the adapter mainly involves importing the adapter profile and creating an adapter service. Depending on the adapter, several other tasks can be involved to completely install it.

All IBM Security Directory Integrator based adapters require the Dispatcher for the adapters to function correctly. If the Dispatcher is installed from a previous installation, do not reinstall it unless the Dispatcher is upgraded. See "Installing the dispatcher" on page 11.

Depending on your adapter, the Security Directory Integrator connector might already be installed as part of the Security Directory Integrator product and no further action is required. If the connector is not preinstalled, install it after the Dispatcher.

## **Installing the dispatcher**

If this installation is the first adapter installation that is based on the Security Directory Integrator, you must install the RMI Dispatcher before you install the adapter.

You must install the dispatcher on the same Security Directory Integrator server where you want to install the adapter.

Obtain the dispatcher installer from the IBM Passport Advantage website, <a href="http://ww.ibm.com/software/howtobuy/passportadvantage/pao\_customers.htm">http://ww.ibm.com/software/howtobuy/passportadvantage/pao\_customers.htm</a>. For information about Dispatcher installation, see the Dispatcher Installation and Configuration Guide.

# **Exporting and importing the Box SSL certificate**

To enable communication between the Box Adapter and the Box server, keystores must be configured for the RMI Dispatcher.

#### **Procedure**

Create a keystore that contains the Box SSL certificates as trusted certificate entries.
 Use Internet Explorer to download the Box server SSL certificate into the Windows certificate store from https://app.box.com/. View the certificate by double-clicking the SSL lock icon. If your

browser reports that revocation information is not available, double-click **View Certificate**.

- Click Certification Path and select the CA Root certificate.
   The Java™ keytool displays a confirmation that the certificate is added to the keystore.
- 3. Click View Certificate.
- 4. Click the Details tab and navigate to Copy to File using the Base-64 encoded X.509 (.CER) format.
  - If the RMI Dispatcher has the configured keystore, use the **keytool.exe** program to import the Box server certificate.
  - If the keystore is not configured, create a keystore. Issue the following command (as one line) from a command prompt:

```
keytool -import -alias box -file
c:\box.cer -keystore c:\truststore.jks -storepass passw0rd
```

5. Edit the *IDI\_HOME*/timsol/solution.properties file to specify truststore and keystore information.

In the current release, only jks-type is supported:

```
# Keystore file information for the server authentication.
# It is used to verify the server's public key.
# example
javax.net.ssl.trustStore=truststore.jks
```

```
javax.net.ssl.trustStorePassword=passw0rd
javax.net.ssl.trustStoreType=jks
```

**Note:** If these key properties are not configured, you can set the truststore to the same value that contains the Box server certificate. Otherwise, you must import the Box server certificate to the truststore specified in javax.net.ssl.trustStore.

6. Restart the adapter service.

#### What to do next

For more information about SSL configuration, see the *IBM Security Dispatcher Installation and Configuration Guide*.

# Installing the adapter binaries or connector

The connector might or might not be available with the base Security Directory Integrator or Security Directory Integrator product. The connector is required to establish communication between the adapter and the Dispatcher.

### Before you begin

• The Dispatcher must be installed.

### **About this task**

If you are updating a previous installation, the adapter you want to update must exist. If it does not exist, the software generates the following message:

```
Adapter is not found at specified location.
Cannot perform Update Installation. Correct
the path of installed adapter or select Full Installation.
```

#### **Procedure**

- 1. Create a temporary directory on the workstation where you want to install the adapter.
- 2. Extract the contents of the compressed file in the temporary directory.
- 3. Copy the BoxConnector.jar file to the ITDI HOME/jars/connectors directory.
- 4. Copy the httpclient-4.0.1. jar file to the ITDI\_HOME/jars/3rdparty/others directory.
- 5. Restart the adapter service.

### Verifying the adapter installation

If the adapter is installed correctly, adapter components exist in the specified directory.

| Table 5. Adapter component |                                                                                        |  |
|----------------------------|----------------------------------------------------------------------------------------|--|
| Adapter component          | Directory                                                                              |  |
| BoxConnector.jar           | On the Windows operating system  drive:\Program Files\IBM\TDI \V7.1.1\jars\connectors\ |  |
|                            | On the UNIX operating system /opt/IBM/TDI/V7.1.1/jars/ connectors/                     |  |

| Table 5. Adapter component (continued) |                                                                                                    |  |
|----------------------------------------|----------------------------------------------------------------------------------------------------|--|
| Adapter component                      | Directory                                                                                                    |  |
| httpclient-4.0.1.jar                   | <pre>On the Windows operating system     drive:\Program Files\IBM\TDI     \V7.1.1\jars\3rdparty\others\</pre> |  |
|                                        | On the UNIX operating system /opt/IBM/TDI/V7.1.1/3rdparty/ others/                                            |  |

Review the installer log file, Box\_Installer.log, that is in the adapter installer directory for any errors.

If this installation is to upgrade a connector, then send a request from IBM Security Verify Governance Identity Manager. Verify that the version number in the ibmdi.log matches the version of the connector that you installed. The ibmdi.log file is in the ITDI\_Home\adapter solution directory\logs directory.

# Restarting the adapter service

Various installation and configuration tasks might require the adapter to be restarted to apply the changes. For example, you must restart the adapter if there are changes in the adapter profile, connector, or assembly lines. To restart the adapter, restart the Dispatcher.

The adapter does not exist as an independent service or a process. The adapter is added to the Dispatcher instance, which runs all the adapters that are installed on the same Security Directory Integrator instance.

See the topic about starting, stopping, and restarting the Dispatcher service in the *Dispatcher Installation* and Configuration Guide.

# Importing the adapter profile

You can import a profile definition file, which creates a profile in Identity server. Use this option for importing adapter profiles.

### Before you begin

- The Identity server is installed and running.
- You have administrator authority on the Identity server.
- The file to be imported must be a Java archive (JAR) file. The <a dapter>Profile.jar file includes all the files that are required to define the adapter schema, account form, service/target form, and profile properties. If necessary, you can extract the files from the JAR file, modify the files, and repackage the JAR file with the updated files.

#### About this task

Target definition files are also called adapter profile files. The profile definition files are provided with the various IBM Security Verify Adapter. The adapter profile must be imported because it defines the types of resources that the Verify Governance Identity Manager server can manage.

The adapter profile definition file is used to create a target profile on the Verify Governance Identity Manager server and to establish communication with the adapter. If the adapter profile is not imported, you cannot create a connector for that adapter type.

An upload error might occur when no file is selected, or when the file is empty, or due to any upload operation error, such as a timeout or connection error. If the adapter profile is not installed correctly, the adapter cannot function correctly. You cannot create a connector with the adapter profile or open and account on the service. You must import the adapter profile again.

This task can be completed from the Enterprise Connectors module in the Administration Console. To import an adapter target profile, complete these steps:

#### **Procedure**

- 1. Log in to the Verify Governance Identity Manager Administration Console.
- 2. From the Administration Console, select **Enterprise Connectors**.
- 3. Select Manage > Profiles.
- 4. Optional: Click **Filter** to toggle the filter on to refine your search results, or click **Hide Filter** to toggle the filter off. When the filter is visible, you can specify search criteria for your requests, and then click **Search**
- 5. Click Actions > Import.
- 6. On the **Import** page, complete these steps:
  - a) Select **Profile**.
  - b) Click **Browse** to locate the JAR file that you want to import.
  - c) Click Upload file.

A message indicates that you successfully imported a profile.

7. Click Close.

The new profile is displayed in the list of profiles.

#### Results

The upload is synchronous but has a timeout. The progress bar on the **Import** page accurately indicates the upload status. However, when a timeout is reached, the following message occurs: "The import is still in progress and will complete shortly. Close this window to proceed." If you see that message, allow a few minutes for the upload to complete and for the profile to be available.

#### What to do next

After the target profile is imported successfully, complete these tasks.

- Import the attribute mapping file. See "Importing attribute mapping file" on page 14.
- Create a connector that uses the target profile. See "Adding a connector" on page 15.

# Importing attribute mapping file

After importing the adapter profile, you must import an attribute map from a profile mapping definition file.

#### **About this task**

This task involves importing an account attribute mapping definition file, which is included in the adapter package. The imported file must be a DEF file.

- 1. Log in to the Verify Governance Identity Manager Administration Console.
- 2. From the Administration Console, select **Enterprise Connectors**.
- 3. Select Manage > Profiles.
- 4. Optional: Click **Filter** to toggle the filter on to refine your search results, or click **Hide Filter** to toggle the filter off. When the filter is visible, you can specify search criteria for your requests, and then click **Search**.
- 5. Click Actions > Import.
- 6. On the **Import** page, complete these steps:

- a) Select Attribute Mapping.
- b) Click **Browse** to locate the attribute mapping file that you want to import.
- c) Click **Upload file**.

A message indicates that you successfully imported the file.

7. Click Close.

## Adding a connector

After you import the adapter profile on the Verify Governance Identity Manager server, add a connector so that Verify Governance Identity Manager server can communicate with the managed resource.

### Before you begin

Complete Importing the adapter profile.

**Note:** If you migrated from Verify Governance Identity Manager V5.2.2 or V5.2.2.1 and want to add or configure a connector, see *Adding and configuring a connector for each target* in the IBM Security Verify Governance Identity Manager product documentation.

#### About this task

The connectors consolidate, extract, and reconcile user identities, organization units, permissions, and user entitlements with the most common enterprise applications. Configure a connector to keep the Access Governance Core repository synchronized with the target system.

This task can be completed from the Enterprise Connectors module in the Administration Console.

#### **Procedure**

To add a connector, complete these steps.

- 1. Log in to the Verify Governance Identity Manager Administration Console.
- 2. From the Administration Console, select **Enterprise Connectors**.
- 3. Select Manage > Connectors.

A list of connectors is displayed on the **Connectors** tab.

- 4. Click **Filter** to toggle the filter on to refine your search results, or click **Hide Filter** to toggle the filter off. When the filter is visible, you can specify search criteria for your requests, and then click **Search**.
- 5. To view all of the columns in the list of connectors, expand the **Connectors** pane.
- 6. Click **Actions** > **Add**.

The **Connector Details** pane is enabled for your input.

- 7. On the **Connector Details** tab, complete these steps:
  - a) Assign a name and description for the connector.
  - b) Select the target profile type as Identity Brokerage and its corresponding target profile.
  - c) Select the entity, such as **Account** or **User**.
    - Depending on the connector type, this field might be preselected.
  - d) Optional: Select **Trace ON** and the corresponding **Trace Level** to enable trace logs. The available trace levels are DEBUG, INFO, and ERROR.
  - e) Optional: Select **History ON** to save and track the connector usage.
  - f) Click Save.

The fields for enabling the channels for sending and receiving data are now visible.

- g) Select and set the connector properties in the **Global Config** accordion pane. For information about the global configuration properties, see Global Config accordion pane.
- h) Click **Save**. The fields for enabling the channels for sending and receiving data are now visible.

#### Results

The connector is saved and added to the list of connectors in the **Connectors** pane.

If you cannot create a connector with the target profile or open an account on an existing connector, the target profile was not installed correctly during the import. You must import the target profile again.

#### What to do next

Enable the channel modes to synchronize the data between the target systems and Verify Governance Identity Manager. For more information, see "Enabling connectors" on page 16.

# **Enabling connectors**

After you create a connector, by default it is in a disabled state. You must enable a connector to use it.

### Before you begin

| Table 6. Prerequisites for enabling a connector                          |                                                                          |  |
|--------------------------------------------------------------------------|--------------------------------------------------------------------------|--|
| Prerequisite                                                             | Find more information                                                    |  |
| A connector must exist in Verify Governance Identity Manager.            | "Adding a connector" on page 15.                                         |  |
| Ensure that you enabled the appropriate channel modes for the connector. | "Reviewing and setting channel modes for each new connector" on page 17. |  |

#### **Procedure**

To enable a connector, complete these steps:

- 1. Log in to the Verify Governance Identity Manager Administration Console.
- 2. From the Administration Console, select **Enterprise Connectors**.
- 3. Select Manage > Connectors.
  - A list of connectors is displayed on the **Connectors** tab.
- 4. Optional: Click **Filter** to toggle the filter on to refine your search results, or click **Hide Filter** to toggle the filter off. When the filter is visible, you can specify search criteria for your requests, and then click **Search**.
- 5. Optional: To view all of the columns in the list of connectors, expand the **Connectors** pane.
- 6. Select the connector that you want to enable.
- 7. On the **Connector Details** tab, complete these steps:
  - a) Select the channel modes that you want to enable, and then click **Save**. Depending on the channels that you enable, the corresponding **Channel** tabs are displayed.

#### **Enable write-to channel**

Propagates every change in the Access Governance Core repository into the target system.

For connectors that are not HR feed, the check boxes for enabling the read-from channel and the write-to channel are available.

### **Enable read-from channel**

Reads the INPUT EVENTS and USER DATA from the target system. Imports data from the target system to the Access Governance Core repository.

For HR feed connectors, only the check box for enabling the read-from channel is available.

### **Enable reconciliation**

Synchronizes the modified data between the Access Governance Core repository and the target system.

#### Results

The connector is enabled

#### What to do next

Enable the channel modes to synchronize the data between the target systems and Verify Governance Identity Manager.

### Reviewing and setting channel modes for each new connector

Use this procedure to set up the read-from and write-to channels and to set the synchronization schedule for each new connector.

#### **About this task**

**Note:** Legacy Verify Governance Identity Manager Enterprise connectors use Reconciliation channel, whereas Identity Brokerage Enterprise connectors use Read From Channel and Change Log Sync.

For more information about any of tasks in the following steps, see the IBM® Security Identity Governance and Intelligence product documentation.

#### **Procedure**

To enable the read-from and write-to channels, and to set the change log synchronization schedule for each new connector, complete these steps in Verify Governance Identity Manager V5.2.3:

- 1. Log in to the Verify Governance Identity Manager Administration Console.
- 2. From the Administration Console, select Enterprise Connectors.
- 3. Select Manage > Connectors.

A list of connectors is displayed on the **Connectors** tab.

- 4. Optional: Click **Filter** to toggle the filter on to refine your search results, or click **Hide Filter** to toggle the filter off. When the filter is visible, you can specify search criteria for your requests, and then click **Search**.
- 5. Optional: To view all of the columns in the list of connectors, expand the **Connectors** pane.
- 6. Select the connector that you want to enable.
- 7. On the **Connector Details** tab, complete these steps:
  - a) Select the channel modes that you want to enable, and then click **Save**. Depending on the channels that you enable, the corresponding **Channel** tabs are displayed, in which you can do more configuration, such as mapping attributes and setting up rules.

#### **Enable write-to channel**

Propagates every change in the Access Governance Core repository into the target system.

#### **Enable read-from channel**

Reads the INPUT EVENTS and USER DATA from the target system. Imports data from the target system to the Access Governance Core repository.

### **Enable reconciliation**

Synchronizes the modified data between the Access Governance Core repository and the target system.

8. Select Monitor > Change Log Sync Status.

A list of connectors is displayed.

- 9. On the Change Log Sync Status tab, complete these steps:
  - a) Optional: Click **Filter** to toggle the filter on to refine your search results, or click **Hide Filter** to toggle the filter off. When the filter is visible, you can specify search criteria for your requests, and then click **Search**.
  - b) Select a connector, and click **Actions** > **Sync Now**.

The synchronization process begins.

- c) Optional: To view the status of the synchronization request, select **Sync History** in the right pane. Information about the synchronization is displayed in the **Sync History** tab.
- 10. Set the change log synchronization schedule for each new connector that you migrated.
- 11. When the connector configuration is complete, enable the connector by completing these steps:
  - a) Select Manage > Connectors.
  - b) Select the connector that you want to enable, and then select the **Enable** check box in the **Connector Details** tab.
  - c) Click Save.

For more information, see "Enabling connectors" on page 16.

For Identity Brokerage connectors that are not HR feed, the check boxes for enabling the readfrom channel and the write-to channel are available.

For Identity Brokerage HR feed connectors, only the check box for enabling the read-from channel is available.

12. Start the connector by selecting **Monitor** > **Connector Status**. Select the connector that you want to start, and then select **Actions** > **Start**.

# **Attribute Mapping**

Attribute mapping is required to define which target attributes correspond to the Verify Governance Identity Manager account attributes.

#### **About this task**

This task involves an account attribute mapping definition file, which is included in the adapter package.

The file consists of Verify Governance Identity Manager account attributes and their equivalent attributes in the managed target. The file is structured as *<IGI* attribute> = *<target* attribute>.

The <IGI\_attribute> is fixed and must not be modified. Edit only the <target\_attribute>. Some <IGI\_attribute> already has a fixed equivalent <target\_attribute> of eraccount.

Some < IGI\_attribute > do not have a defined < target\_attribute > and you can assign the mapping. For example:

```
USER_TYPE=USER_TYPE
ATTR1=ATTR1
```

#### Note:

- The default mapping is already included out-of-the box. If there are no changes to the attribute mapping, there is no need to import the attribute mapping files.
- It might take up to 10 minutes for the attribute mapping changes to take effect once the file is imported.

#### **Procedure**

- 1. Open the mapping definition file by using any text editor.
- 2. Edit the mapping.
- 3. If the target attribute has a list of predefined values, use the following syntax to convert its values to the corresponding Verify Governance Identity Manager attribute values.

```
[conversion].<target_attribute>.<IGI_attribute> =
[<target_attribute_value1>=<IGI_attribute_value1>;...;
<target_attribute_valuen>=<IGI_attribute_valuen>]
```

4. For attributes that contains date and time, use the following syntax to convert its values. For example:

```
[conversion.date].erbirthDate.BIRTHDAY=[yyyyMMdd=dd/MM/yyyy HH:mm:ss]
[conversion.date].ACCOUNT_EXPIRY_DATE.ACCOUNT_EXPIRY_DATE=
[dd/MM/yyyy HH:mm:ss=dd/MM/yyyy HH:mm:ss]
```

- 5. Import the updated mapping definition file through the Enterprise Connectors module. For more information, see *Attribute-to-permission mapping service* in the IBM Security Verify Governance Identity Manager product documentation.
- 6. Map the following attributes for **Chanel-Write To** and **Chanel-Read From**

| Attribute  | Mapped Attribute |
|------------|------------------|
| eruid      | CODE             |
| erpassword | PASSWORD         |

For more information, see *Mapping attributes for a connector* in the IBM Security Verify Governance Identity Manager product documentation.

# **Registering the API key**

Register an API key by creating a content application for the adapter on the managed resource.

#### Note:

While you are configuring the Box content app, select the **Manage an enterprise** scope to perform enterprise management on users and groups by Box Adapter.

After you register, you must generate security tokens with client ID and client secret which can be obtained from the OAuth parameters section of the content application.

For more information about creating a Box application and generating tokens, see the "OAuth2.0" section of the Box documentation online page.

# Service/Target form details

Complete the service/target form fields.

#### **Connector Profile**

#### **Service Name**

Specify a name that defines the adapter service on the Identity server.

**Note:** Do not use forward (/) or backward slashes (\) in the service name.

#### Description

Optionally, specify a description that identifies the service for your environment.

#### **Security Directory Integrator location**

Specify the URL for the IBM Security Directory Integrator instance. The valid syntax for the URL is rmi://ip-address:port/ITDIDispatcher, where ip-address is the IBM Security Directory Integrator host and port is the port number for the RMI Dispatcher.

The default URL for the default SDI1 instance is rmi://localhost:1099/ITDIDispatcher.

The following table shows the ports that are open in the firewall for every instance that is created. However, usage of these port numbers do not support high availability.

| Table 7. Ports |                                    |
|----------------|------------------------------------|
| Instance       | Ports                              |
| SDI1           | 1199, 1198, 1197, 1196, 1195, 1194 |
| SDI2           | 2299, 2298, 2297, 2296, 2295, 2294 |

| Table 7. Ports (continued) |                                          |
|----------------------------|------------------------------------------|
| Instance                   | Ports                                    |
| SDI3                       | 3399, 3398, 3397, 3396, 3395, 3394       |
| SDI4                       | 4499, 4498, 4497, 4496, 4495, 4494       |
| SDI5                       | 5599, 5598, 5597, 5596, 5595, 5594       |
| SDI6                       | 6699, 6698, 6697, 6696, 6695, 6694       |
| SDI7                       | 7799, 7798, 7797, 7796, 7795, 7794       |
| SDI8                       | 8899, 8898, 8897, 8896, 8895, 8894       |
| SDI9                       | 9999, 9998, 9997, 9996, 9995, 9994       |
| SDI10                      | 11099, 11098, 11097, 11096, 11095, 11094 |

For a high availability implementation, use any of these port numbers.

- 1099
- 2099
- 3099

### **Account Operations Settings**

Define the behavior of account deletion and enable or disable the Suspend Account and Restore Account operations:

• Enable Suspend/Restore (Deleted accounts are reconciled as orphan accounts.)

Select this option to enable the Suspend and Restore account operations. Suspended users are marked as "Inactive" on Box. At account deletion, the user is marked "Inactive" on Box; however, the adapter reconciles the user back as an Orphan Account.

Disable Suspend/Restore (Accounts can be reactivated)

Select this option to disable Suspend and Restore account operations. An error is returned when an account under the Box Service is submitted for restoration or suspension. Deleted accounts are not reconciled. If the account is deleted and is later re-created in the Identity server, it is restored from the Box by marking it as "Active" again.

Disable Suspend/Restore (Accounts cannot be reactivated)

This default option has behavior that is compatible with previous versions of the adapter. Accounts that are deleted cannot be restored. If the account is re-created later, it fails.

#### Owner

Optionally, specify a user as a service owner.

#### **Service Prerequisite**

Optionally, specify a service that is prerequisite to this service.

#### Connection

#### **Box API URL**

Specify the URL to access the Box API.

Specify https://api.box.com/2.0 as the login URL.

#### **Box API Login Email**

Specify the login email that is used to log in to the resource and perform user management operations on the organization. Ensure that the user has API access privilege on Box.

#### **Client ID**

Specify the client ID of the Box Content Application that is associated with the login email.

Obtain the client\_id from the OAuth2 parameters section of the Box Content Application.

#### **Client Secret**

Specify the client secret of the Box Content Application that is associated with the login email.

Obtain the **client\_secret** from the OAuth2 parameters section of the Box Content Application.

#### **Redirect URI**

Specify the Redirect URI of the Box Content Application. The redirect URI is the URL within your application that receives the OAuth2 credentials.

Obtain the redirect\_uri from the OAuth2 parameters section of the Box Content Application.

**Note:** For more information about Client ID, Client Secret, and Redirect URI, see the "OAuth2.0" section of the Box documentation online page.

#### **Access Token**

Specify the access token that is associate d with the Box Content Application.

To make Box API requests, a valid access token must be generated for the Box application.

#### **Refresh Token**

Specify the refresh token that is associated with the Box Content Application.

To regenerate an access token upon its expiration, a valid refresh token must be generated for the Box Application.

**Note:** For more information about generating an access token and refreshing a token, see the "OAuth2.0" section of the Box documentation online page.

#### **Connector Filter Parameters**

#### Limit

Optionally, specify a limit for the number of accounts to return for reconciliation. The minimum value is 0.

Note: Do not use characters or negative integers.

### Offset

Optionally, specify the number corresponding to the position of an account. During reconciliation, the adapter retrieves the accounts from the specified position until the total number of accounts or until the account limit you specified. The minimum value is 0.

#### Note:

- Do not use characters or negative integers.
- Accounts are sorted by their creation date and time.

#### **Filter Term**

Optionally, specify one or more terms to filter the accounts to be processed for reconciliation. You can use the initial part of the username or login email as filter terms, to retrieve those criteria.

For multiple entries, separate the values with a comma. For example: boxuser, adapteruser, example@box.com

#### **Dispatcher Attributes:**

#### **Disable AL Caching**

Select the check box to disable the assembly line caching in the dispatcher for the service. The assembly lines for add, modify, delete, and test operations are not cached.

#### **AL FileSystem Path**

Specify the file path from where the dispatcher loads the assembly lines. If you do not specify a file path, the dispatcher loads the assembly lines that are received from Identity server. For example, you can specify the following file path to load the assembly lines from the profiles

directory of the Windows operating system: c:\Program Files\IBM\TDI\V7.1.1\profiles or you can specify the following file path to load the assembly lines from the profiles directory of the UNIX and Linux® operating: system:/opt/IBM/TDI/V7.1.1/profiles

#### **Max Connection Count**

Specify the maximum number of assembly lines that the dispatcher can run simultaneously for the service. For example, enter 10 when you want the dispatcher to run maximum 10 assembly lines simultaneously for the service. If you enter 0 in the **Max Connection Count** field, the dispatcher does not limit the number of assembly lines that are run simultaneously for the service.

#### **Status and information**

Contains read only information about the adapter and managed resource. These fields are examples. The actual fields vary depending on the type of adapter and how the service form is configured. The adapter must be running to obtain the information. Click **Test Connection** to populate the fields.

#### Last status update: Date

Specifies the most recent date when the Status and information tab was updated.

#### **Last status update: Time**

Specifies the most recent time of the date when the Status and information tab was updated.

#### Managed resource status

Specifies the status of the managed resource to which the adapter is connected.

#### **Adapter version**

Specifies the version of the adapter that the service uses to provision request to the managed resource.

#### **Profile version**

Specifies the version of the profile that is installed in the Identity server.

#### **TDI** version

Specifies the version of the Security Directory Integrator on which the adapter is deployed.

#### **Dispatcher version**

Specifies the version of the Dispatcher.

#### **Installation platform**

Specifies summary information about the operating system where the adapter is installed.

#### **Adapter account**

Specifies the account that is running the adapter binary file.

#### Adapter up time: Date

Specifies the date when the adapter started.

### Adapter up time: Time

Specifies the time of the date when the adapter started.

#### Adapter memory usage

Specifies the memory usage for running the adapter.

If the connection fails, follow the instructions in the error message. Also:

- Verify the adapter log to ensure that the test request was successfully sent to the adapter.
- Verify the adapter configuration information.
- Verify service parameters for the adapter profile. For example, verify the work station name or the IP address of the managed resource and the port.

## Permissions for the /tmp directory

The permissions for the /tmp directory on the managed resource must be set to 777 when you do the reconciliation operation by using the sudo user.

# Managing suspend, restore operations, and Box account statuses

This version of the adapter supports suspension and restoration of Box accounts.

#### **About this task**

Box has two additional account statues other than suspend and restore operations. The adapter does not support to the management of those two additional account statues in IBM Security Verify Governance Identity Manager.

#### **Procedure**

1. On the Appliance Dashboard, select Verify Governance Identity ManagerAdministration Console from the **Quick Links** widget.

The Administration Console is displayed.

2. From the Administration Console, select Access Governance Core.

The Access Governance Core console is displayed.

- 3. Select Manage > Users.
- 4. In the left frame of the user pane, select a user to manage the user' accounts.

  On the **Accounts** tab, the list of accounts which are associated with the user is displayed.
- 5. Select the Box account to suspend or restore.
- 6. Click Actions > Suspend/Restore to suspend or restore the account.

The **Account Suspending Code** window is displayed, which shows fields that describe the reasons for suspending and account.

- Technical
- Security
- Terminated
- Authoritative
- Expire
- Maintenance

**Note:** Every reason has a severity that ranges from 1 to 9. The severity degree can be customized based on the policies of the organization. Accounts can be suspended for more than one reason.

- 7. To suspend the account, set the field values to 1. To restore the account, set the field values to 0.
- 8. Click OK.

## Installing the web application

You must install the web application on the WebSphere® Application Server if you want to configure the application. This task involves adding the Box certificate to the server trustore, configuring a subform, and generating Box tokens.

Important: These set of tasks are:

- Not applicable in a virtual appliance deployment.
- Not required if you generated the tokens by using the information provided in *OAuth2.0* of the Box documentation at <a href="https://box-content.readme.io/docs/oauth-20">https://box-content.readme.io/docs/oauth-20</a>

### Installing the web application on WebSphere Application Server

Install the application on the WebSphere Application Server to associate libraries or configure the application properties file.

### Before you begin

- Install the application on the WebSphere Application Server before you associate libraries or configure the application properties file.
- The **redirect\_uri** of the Box content application must be the host name of the web application that is installed on the WebSphere Application Server.

Extract the content of the Box Adapter Installation package into a temporary directory.

**Note:** The extracted file name is Adapter-Box-6.0.1-AI.zip. Extract the zip file to obtain BoxTokenGenerator.war.

#### **Procedure**

- 1. Log on to the administrative console.
- 2. Click Application > New Application.
- 3. Select **New Enterprise Application** as the application type.
- 4. Specify the full path to the BoxTokenGeneratorversion.war file.
- 5. Click Next.
- 6. Select Fast Path installation.
- 7. Click Next.

**Note:** Do **not** change the application name field. The name includes the version number. For example: BoxTokenGenerator-6.0.1.war

- 8. On the **Select Installation Options** page, accept all the default values.
- 9. On the **Map Modules to Server** page, accept all the default values.
- 10. On the Map Context Roots for Web Modules page, type /generatetokens as the context root.
- 11. Click Next.
- 12. Review the configuration summary and click Finish to begin the installation.

**Application BoxTokenGeneratorversion war** is displayed upon successful installation.

13. Click the Save directly to master configuration link.

#### What to do next

- 1. Add the Box signer certificate to the WebSphere Application Server keystores and certificates. See "Adding the Box certificate to WebSphere Application Server" on page 24
- 2. Configure the subform in Identity server. See "Configuring subform" on page 25
- 3. Generate Box tokens. See "Generating Box tokens" on page 25

### Adding the Box certificate to WebSphere Application Server

Add the Box certificate to the truststore of the WebSphere Application Server to enable communication between the web component and the Box server.

- 1. Log on to the WebSphere Application Server with an administrator account.
- 2. On the left pane, expand Security and click SSL certificate and key management.
- 3. On the SSL certificate and key management page, under Related Items, click Keystores and certificates.

- 4. On the **Keystores and certificates** page, click **NodeDefaultTrustStore**.
- 5. On the NodeDefaultTrustStore page, under Additional Properties, click Signer certificates.
- 6. On the **Signer certificates** page, click **Add** to add the Box certificate.
- 7. Specify box as the alias name.
- 8. Specify the path where box.cer is located. For example: C:\Program Files\IBM\TDI \V7.1.1\timsol\serverapi\box.cer
- 9. Specify Base64-encoded ASCII data as the data type.
- 10. Click **OK**.
- 11. Restart the WebSphere Application Server for the changes to take effect.

### **Configuring subform**

Add a subform on the Boxservice form to communicate with the web application that is installed on WebSphere Application Server

#### **Procedure**

- 1. Extract the subforms.zip archive from the adapter package into temporary folder.
- 2. Copy the folder and the files in subforms\box to the WEBSPHERE\_HOME\AppServer \profiles \SERVER\_NAME\installedApps\NODE\_NAME\ITIM.ear\itim\_console.war \subforms \box directory.
- 3. Log on to the Identity server with an administrator account.
- 4. Click Configure System > Design Forms.
- 5. Double-click **Service** and then double-click the specific service.
- 6. Navigate to the Connection tab.
- 7. From the **Attribute List**, double-click erboxgeneratortokens.

  The attribute is displayed in the **Service** tab field on the design form.
- 8. Click erboxgeneratortokens.
- 9. Click Attributes > Change to > Subform.
- 10. In the **customServletURI** field, type box/boxtokenmanage.jsp.
- 11. Click **OK**.
- 12. Save the form template.

## **Generating Box tokens**

Generate the Box tokens to access the Box API.

- 1. In the Box Service form, navigate to the **Connection** tab.
- 2. Click on the **Generate Box Tokens Details** button.
- 3. Enter the Box administrator username and password.
- 4. Click Authorize.
- 5. On the **Grant Access** page, click on the **Grant access to Box** button.
- 6. On the Generate Access Code page, click on the Generate button within 30 seconds.
- 7. Click on **Copy Tokens** or take note of the token and enter it into the Box Service form.

# Verifying that the adapter is working correctly

After you install and configure the adapter, verify that the installation and configuration are correct.

- 1. Test the connection for the service that you created on the Identity server.
- 2. Run a full reconciliation from the Identity server.
- 3. Run all supported operations such as add, modify, and delete on one user account.
- 4. Verify the ibmdi.log file after each operation to ensure that no errors are reported.
- 5. Verify the trace.log file to ensure that no errors are reported when you run an adapter operation.

# **Chapter 5. Upgrading**

Upgrading an IBM Security Directory Integrator-based adapter involves tasks such as upgrading the dispatcher, the connector, and the adapter profile. Depending on the adapter, some of these tasks might not be applicable. Other tasks might also be required to complete the upgrade.

To verify the required version of these adapter components, see the adapter release notes.

## **Upgrading the adapter binaries or connector**

Before you upgrade the connector, verify the version of the connector.

- If the connector version is higher or same as the previous version, the installer installs the new connector.
- If the connector version is lower than the existing connector version, the installer does not install the connector. A message is displayed indicating that no upgrade is required.

**Note:** Stop the dispatcher service before the upgrading the connector and start it again after the upgrade is complete.

# Upgrading the adapter profile

Read the adapter Release Notes® for any specific instructions before you import a new adapter profile.

**Note:** Restart the Dispatcher service after importing the profile. Restarting the Dispatcher clears the assembly lines cache and ensures that the dispatcher runs the assembly lines from the updated adapter profile.

# **Chapter 6. Configuring**

After you install the adapter, configure it to function correctly. Configuration is based on your requirements or preference.

See the IBM Security Dispatcher Installation and Configuration Guide for more configuration options such as:

- · JVM properties
- · Dispatcher filtering
- · Dispatcher properties
- · Dispatcher port number
- Logging configurations
- Secure Sockets Layer (SSL) communication

# **Customizing the adapter to support custom attributes**

Use these tasks to configure the Box Adapter to support customized Box attributes.

Box supports custom fields for the user object. However, the Box Adapter supports only the standard set of attributes.

You can customize the adapter to support custom attributes. Complete the following tasks to customize the Box Adapter to support custom fields in Box.

#### **Related concepts**

Modifying the maximum length of the account form attributes

When you want to modify the maximum length of the attributes on the account form, modify the schema.dsml file with their required length.

#### **Related tasks**

Editing Box adapter profiles on the UNIX or Linux operating system

The adapter profile .jar file might contain ASCII files that are created by using the MS-DOS ASCII format.

Creating a JAR file and importing the profile

After you modify the schema.dsml or any other profile files, you must import these files, into the Identity server for the changes to take effect.

#### Schema extensions and custom attributes

Use the interface and tools that are provided by Box to extend the Box User schema and add the custom attributes.

For more information about adding new attributes to the Box User schema, see the Box documentation.

The Box Adapter supports the following types of custom attributes:

- Boolean
- Integer
- · Case-sensitive string
- Not case-sensitive string
- Coordinated Universal Time (UTC) coded time

Prefix the attribute names with erBox to easily identify the attributes that are used with IBM Security Verify Governance Identity Manager.

#### Note:

- If Security Directory Server is being used as the directory server application, the name of the attribute must be unique within the first 16 characters.
- The Box Adapter supports a multi-line value for custom attributes with string syntax.
- The custom attributes are supported for User account class only.

### **Related concepts**

#### Adapter form modification (optional)

After the changes are available in the Identity server, you can modify the Box Adapter forms to use the new custom attributes.

#### **Related tasks**

#### Copying the BoxProfile.jar file and extracting the files

Use these tasks to customize your environment.

#### Modifying the assembly lines

Use this task to add new mappings to the assembly lines for custom attributes.

#### Updating the schema.dsml file

The Box Adapter schema.dsml file identifies all of the standard User account attributes. Modify this file to identify new custom attributes.

#### Modifying the CustomLabels.properties file

After you add the custom attributes to the schema.dsml file, the attributes are available for use on the Box Adapter form.

### Creating a JAR file and installing the new attributes

You must import the modified assembly lines, schema.dsml, CustomLabels.properties, and any other files in the profile that were modified for the adapter. The changes do not take effect until after the files are imported into the Identity server.

### Copying the BoxProfile.jar file and extracting the files

Use these tasks to customize your environment.

#### **About this task**

The profile JAR file, BoxProfile.jar, is included in the Box Adapter compressed file that you downloaded from the IBM website. The BoxProfile.jar file contains a folder named **BoxProfile** with the following files:

- CustomLabels.properties
- erBoxAccount.xml
- erBoxService.xml
- schema.dsml
- service.def
- erBoxGroups.xml
- boxTest.xml
- boxRecon.xml
- boxAccountAdd.xml
- boxAccountModify.xml
- boxAccountDelete.xml
- boxAccountSuspend.xml
- boxAccountRestore.xml
- boxGroupModify.xml
- boxGroupDelete.xml
- boxGroupAdd.xml

You can modify these files to customize your environment. When you finish updating the profile JAR file, rebuild the JAR file and install it on the IBM Security Verify Identity server.

## **Procedure**

- 1. Log in to the system where the Box Adapter is installed.
- 2. On the **Start** menu, click **Programs > Accessories > Command Prompt**.
- 3. Copy the BoxProfile.jar file into a temporary directory.
- 4. Extract the contents of `the BoxProfile.jar file into the temporary directory.

Run the following commands:

```
cd c:\temp
jar -xvf BoxProfile.jar
```

The **jar** command creates the c:\temp\BoxProfile directory.

#### What to do next

Edit the appropriate files by completing the following tasks.

## **Related concepts**

Schema extensions and custom attributes

Use the interface and tools that are provided by Box to extend the Box User schema and add the custom attributes.

### Adapter form modification (optional)

After the changes are available in the Identity server, you can modify the Box Adapter forms to use the new custom attributes.

#### **Related tasks**

Modifying the assembly lines

Use this task to add new mappings to the assembly lines for custom attributes.

#### Updating the schema.dsml file

The Box Adapter schema.dsml file identifies all of the standard User account attributes. Modify this file to identify new custom attributes.

## Modifying the CustomLabels.properties file

After you add the custom attributes to the schema.dsml file, the attributes are available for use on the Box Adapter form.

# Creating a JAR file and installing the new attributes

You must import the modified assembly lines, schema.dsml, CustomLabels.properties, and any other files in the profile that were modified for the adapter. The changes do not take effect until after the files are imported into the Identity server.

# Modifying the assembly lines

Use this task to add new mappings to the assembly lines for custom attributes.

#### About this task

The Box Adapter uses Security Directory Integrator to process requests before you submit them to Box.

The Box assembly lines contain mapping instructions from a IBM Security Verify Governance Identity Manager request to Box. Modify the assembly lines to add new mappings for custom attributes.

#### **Procedure**

- 1. Start the Security Directory Integrator Configuration Editor.
- 2. Open the boxAdd.xml file. Click File > Open Security Directory Integrator Configuration File....
  - a) Browse to the BoxProfile directory.

- b) Select the boxAdd.xml file.
- 3. Optional: If previously edited, assign this configuration file to an existing project. Otherwise, proceed to the next screen to create a project and name it BoxProfile.
- 4. After the file is imported, expand the project to display the **AssemblyLines** tree in the Navigator pane.
- 5. Right click **boxAccountAdd assemblyline** and select **Open**. The **Add assemblyline** configuration is displayed in the main panel.
- 6. Click **Show Mapping** in the main panel. The mapping table for the assembly line is displayed in the main panel.
- 7. Locate the **AddUser** section and left click to select it in the table.
- 8. Click **Map** to display the Add attribute dialog.
- 9. Enter the name of the custom field exactly as displayed in the API Name on Box. For example, Custom1\_\_c.
- 10. After the field is added, locate it in the mapping table and double-click the corresponding row to display an edit dialog.
- 11. Change the default value of work. [custom field name] to work. [custom attribute name]. For example, change work. Custom1\_\_c to work.erBoxCustom1\_\_c.
- 12. Save the changes. Click File > Save.
- 13. Right click the project in the Navigator pane and select the **Export...** option to export the new assembly line.
- 14. In the first screen of the **Export** dialog, expand the IBM Security Directory Integrator folder and select **Runtime Configuration**.
- 15. Click Next.
- 16. In the file path field, browse to the BoxProfile directory and select the file with the same name from step 2 to overwrite it.
- 17. Click Finish.
- 18. Repeat the steps 5 through 17 for the Modify assembly line.
- 19. Repeat steps 5 through 17 for the Recon assembly line and do the following steps instead of steps 10 and 11:
  - a) Locate the field in the mapping table and click the **Work Attribute** cell corresponding to the custom field to rename it.
  - b) Enter the attribute name that is specified previously in step 11. For example, erBoxCustom1\_\_c.

# **Related concepts**

Schema extensions and custom attributes

Use the interface and tools that are provided by Box to extend the Box User schema and add the custom attributes.

Adapter form modification (optional)

After the changes are available in the Identity server, you can modify the Box Adapter forms to use the new custom attributes.

#### **Related tasks**

Copying the BoxProfile.jar file and extracting the files

Use these tasks to customize your environment.

Updating the schema.dsml file

The Box Adapter schema.dsml file identifies all of the standard User account attributes. Modify this file to identify new custom attributes.

Modifying the CustomLabels.properties file

After you add the custom attributes to the schema.dsml file, the attributes are available for use on the Box Adapter form.

Creating a JAR file and installing the new attributes

You must import the modified assembly lines, schema.dsml, CustomLabels.properties, and any other files in the profile that were modified for the adapter. The changes do not take effect until after the files are imported into the Identity server.

# Updating the schema.dsml file

The Box Adapter schema.dsml file identifies all of the standard User account attributes. Modify this file to identify new custom attributes.

## About this task

For more information about the attributes in this file, see "The schema.dsml file" on page 41.

# **Procedure**

- 1. Locate the schema.dsml file in the \BoxProfile directory.
- 2. Edit the schema.dsml file to add an attribute definition for each custom attribute.

The Object Identifier (OID) is increased by 1, based on the last entry in the file.

For example, if the last attribute in the file uses the OID 1.3.6.1.4.1.6054.3.176.2.47, the first new attribute uses the OID 1.3.6.1.4.1.6054.3.176.2.48.

You might want to start a new range of numbers for your custom attributes. For example, start custom attributes with OID 11.3.6.1.4.1.6054.3.176.2.1000. This range prevents duplicate OIDs if the adapter is upgraded to support new attributes that are standard for newer versions of Box API.

3. Add each of the new attributes to the account class.

For example, add the following attribute definition under the erBoxAccount section of the schema.dsml file:

```
<attribute ref="erBoxCustom1__c" required="false"/>
```

4. Save the file when you are finished.

## **Related concepts**

Schema extensions and custom attributes

Use the interface and tools that are provided by Box to extend the Box User schema and add the custom attributes.

Adapter form modification (optional)

After the changes are available in the Identity server, you can modify the Box Adapter forms to use the new custom attributes.

### **Related tasks**

Copying the BoxProfile.jar file and extracting the files

Use these tasks to customize your environment.

Modifying the assembly lines

Use this task to add new mappings to the assembly lines for custom attributes.

Modifying the CustomLabels.properties file

After you add the custom attributes to the schema.dsml file, the attributes are available for use on the Box Adapter form.

Creating a JAR file and installing the new attributes

You must import the modified assembly lines, schema.dsml, CustomLabels.properties, and any other files in the profile that were modified for the adapter. The changes do not take effect until after the files are imported into the Identity server.

# Modifying the CustomLabels.properties file

After you add the custom attributes to the schema.dsml file, the attributes are available for use on the Box Adapter form.

## **About this task**

The attributes are displayed in the attribute list for the account form. You can modify the attribute names that are in the attribute list. See "CustomLabels.properties file" on page 43.

To add the attribute and its corresponding label to the CustomLabels.properties file, complete the following steps:

## **Procedure**

- 1. Locate the CustomLabels.properties file in the \BoxProfile directory.
- 2. Edit the CustomLabels.properties file to add the attribute and its corresponding label. Use the following format:

```
attribute=label
```

**Note:** The attribute name must be in lowercase. For example:

```
# Adapter Labels definitions # erboxcustom1__c=Custom Field One erboxcustom2__c=Custom Attribute Field Two
```

3. Save the file when you are finished.

# **Related concepts**

Schema extensions and custom attributes

Use the interface and tools that are provided by Box to extend the Box User schema and add the custom attributes.

Adapter form modification (optional)

After the changes are available in the Identity server, you can modify the Box Adapter forms to use the new custom attributes.

#### **Related tasks**

Copying the BoxProfile.jar file and extracting the files

Use these tasks to customize your environment.

Modifying the assembly lines

Use this task to add new mappings to the assembly lines for custom attributes.

Updating the schema.dsml file

The Box Adapter schema.dsml file identifies all of the standard User account attributes. Modify this file to identify new custom attributes.

Creating a JAR file and installing the new attributes

You must import the modified assembly lines, schema.dsml, CustomLabels.properties, and any other files in the profile that were modified for the adapter. The changes do not take effect until after the files are imported into the Identity server.

# Creating a JAR file and installing the new attributes

You must import the modified assembly lines, schema.dsml, CustomLabels.properties, and any other files in the profile that were modified for the adapter. The changes do not take effect until after the files are imported into the Identity server.

#### **Procedure**

Create a JAR file by using the files in the \temp directory.
 Run the following commands:

```
cd c:\temp
jar -cvf BoxProfile.jar BoxProfile
```

- 2. Import the BoxProfile.jar file into the Identity server.
- 3. Start and stop the Identity server.

**Note:** If you are upgrading an existing adapter profile, the new adapter profile schema is not reflected immediately. You must stop and start the IBM Security Verify Identity server to refresh the cache and the adapter schema. See Chapter 5, "Upgrading," on page 27.

### **Related concepts**

Schema extensions and custom attributes

Use the interface and tools that are provided by Box to extend the Box User schema and add the custom attributes.

## Adapter form modification (optional)

After the changes are available in the Identity server, you can modify the Box Adapter forms to use the new custom attributes.

### **Related tasks**

Copying the BoxProfile.jar file and extracting the files

Use these tasks to customize your environment.

# Modifying the assembly lines

Use this task to add new mappings to the assembly lines for custom attributes.

#### Updating the schema.dsml file

The Box Adapter schema.dsml file identifies all of the standard User account attributes. Modify this file to identify new custom attributes.

#### Modifying the CustomLabels.properties file

After you add the custom attributes to the schema.dsml file, the attributes are available for use on the Box Adapter form.

# **Adapter form modification (optional)**

After the changes are available in the Identity server, you can modify the Box Adapter forms to use the new custom attributes.

You do not have to add the attributes to the Box Adapter form unless you want them to be available. The attributes are returned during reconciliations unless you explicitly exclude them.

For more information about modifying the adapter form, see the IBM Security Verify Governance Identity Manager product documentation.

#### Related concepts

Schema extensions and custom attributes

Use the interface and tools that are provided by Box to extend the Box User schema and add the custom attributes.

#### **Related tasks**

Copying the BoxProfile.jar file and extracting the files

Use these tasks to customize your environment.

## Modifying the assembly lines

Use this task to add new mappings to the assembly lines for custom attributes.

### Updating the schema.dsml file

The Box Adapter schema.dsml file identifies all of the standard User account attributes. Modify this file to identify new custom attributes.

### Modifying the CustomLabels.properties file

After you add the custom attributes to the schema.dsml file, the attributes are available for use on the Box Adapter form.

# Creating a JAR file and installing the new attributes

You must import the modified assembly lines, schema.dsml, CustomLabels.properties, and any other files in the profile that were modified for the adapter. The changes do not take effect until after the files are imported into the Identity server.

# Editing Box adapter profiles on the UNIX or Linux operating system

The adapter profile .jar file might contain ASCII files that are created by using the MS-DOS ASCII format.

### **About this task**

If you edit an MS-DOS ASCII file on the UNIX operating system, you might see a character ^M at the end of each line. These characters indicate new lines of text in MS-DOS. The characters can interfere with the running of the file on UNIX or Linux systems. You can use tools, such as **dos2unix**, to remove the ^M characters. You can also use text editors, such as the **vi** editor, to remove the characters manually.

## **Example**

You can use the **vi** editor to remove the ^M characters. From the **vi** command mode, run the following command and press Enter:

:%s/^M//g

When you use this command, enter ^M or Ctrl-M by pressing ^v^M or Ctrl V Ctrl M sequentially. The ^v instructs the vi editor to use the next keystroke instead of issuing it as a command.

#### **Related concepts**

Customizing the adapter to support custom attributes

Use these tasks to configure the Box Adapter to support customized Box attributes.

Modifying the maximum length of the account form attributes

When you want to modify the maximum length of the attributes on the account form, modify the schema.dsml file with their required length.

#### **Related tasks**

Creating a JAR file and importing the profile

After you modify the schema.dsml or any other profile files, you must import these files, into the Identity server for the changes to take effect.

# Modifying the maximum length of the account form attributes

When you want to modify the maximum length of the attributes on the account form, modify the schema.dsml file with their required length.

For example, when you want 2048 as the maximum length of the **First Name** attribute, modify the schema.dsml file as:

```
Old profile:
<!-- erRsaAmFirstName -->
<attribute-type single-value = "true" >
  <name>erRsaAmFirstName
   <description>First Name</description>
  <object-identifier>1.3.6.1.4.1.6054.3.150.2.1/object-identifier>
  <syntax>1.3.6.1.4.1.1466.115.121.1.15{1024}</syntax>
</attribute-type>
Modified profile:
<!-- erRsaAmFirstName -->
<!-- ********************************
<attribute-type single-value = "true" >
  <name>erRsaAmFirstName</name>
  <description>First Name</description>
  <object-identifier>1.3.6.1.4.1.6054.3.150.2.1/object-identifier>
  <syntax>1.3.6.1.4.1.1466.115.121.1.15{2048}</syntax>
</attribute-type>
```

## **Related concepts**

Customizing the adapter to support custom attributes

Use these tasks to configure the Box Adapter to support customized Box attributes.

# **Related tasks**

Editing Box adapter profiles on the UNIX or Linux operating system

The adapter profile .jar file might contain ASCII files that are created by using the MS-DOS ASCII format.

Creating a JAR file and importing the profile

After you modify the schema.dsml or any other profile files, you must import these files, into the Identity server for the changes to take effect.

# Creating a JAR file and importing the profile

After you modify the schema.dsml or any other profile files, you must import these files, into the Identity server for the changes to take effect.

#### **About this task**

**Note:** If you are upgrading an existing adapter profile, the new adapter profile schema is not reflected immediately. You must stop and start the Identity server to refresh the cache and the adapter schema. For more information about upgrading an existing adapter, see Chapter 5, "Upgrading," on page 27.

#### **Procedure**

1. Extract the contents of the BoxProfile.jar file into the temporary directory by running the following command:

```
cd c:\temp
jar -xvf BoxProfile.jar
```

The **jar** command creates the *c*:\temp\BoxProfile directory.

- 2. Update the profile files.
- 3. Create a JAR file with the files in the \temp directory by running the following commands:

```
cd c:\temp
jar -cvf BoxProfile.jar BoxProfile
```

- 4. Import the BoxProfile.jar file into the Identity server.
- 5. Stop and start the Identity server.

# **Related concepts**

Customizing the adapter to support custom attributes

Use these tasks to configure the Box Adapter to support customized Box attributes.

Modifying the maximum length of the account form attributes

When you want to modify the maximum length of the attributes on the account form, modify the schema.dsml file with their required length.

#### **Related tasks**

Editing Box adapter profiles on the UNIX or Linux operating system

The adapter profile .jar file might contain ASCII files that are created by using the MS-DOS ASCII format.

# **Chapter 7. Uninstalling**

To remove an adapter from the Identity server for any reason, you must remove all the components that were added during installation. Uninstalling an IBM Security Directory Integrator based adapter mainly involves removing the connector file, and the adapter profile from the Identity server. Depending on the adapter, some of these tasks might not be applicable, or there can be other tasks.

# Removing the adapter binaries or connector

The Box Adapter installation installs the Security Directory Integrator Box connector.

### **About this task**

To uninstall the Dispatcher, see the Dispatcher Installation and Configuration Guide.

#### **Procedure**

- 1. Stop the Dispatcher service.
- 2. Remove the BoxConnector.jar file from ITDI\_HOME/jars/connectors directory.
- 3. Remove the Box folder which contains the boxConfig.properties file from ITDI\_HOME/timsol/
- 4. Start the Dispatcher service.

# **Deleting the adapter profile**

Remove the adapter service/target type from the Identity server. Before you delete the adapter profile, ensure that no objects exist on the Identity server that reference the adapter profile.

Objects on the Identity server that can reference the adapter profile:

- · Adapter service instances
- Policies referencing an adapter instance or the profile
- Accounts

**Note:** The Dispatcher component must be installed on your system for adapters to function correctly in a Security Directory Integrator environment. When you delete the adapter profile, do not uninstall the Dispatcher.

For specific information about how to delete the adapter profile, see the IBM Security Verify Governance Identity Manager product documentation.

# **Chapter 8. Reference**

Reference information is organized to help you locate particular facts quickly, such as adapter attributes, registry settings, and environment variables.

# **Files**

You can configure several adapter-specific files that are associated with the Box Adapter.

- "The schema.dsml file" on page 41
- "CustomLabels.properties file" on page 43

# The schema.dsml file

The schema.dsml file contains all of the attributes that are common to all adapters. This common file also contains IBM Security Verify Identity server attributes that can be used by any adapter. The schema.dsml file defines all of the classes that are used by the adapter. The classes are used to declare accounts, services, and supporting data.

The schema.dsml file defines the attributes and objects that the adapter supports and uses to communicate with the IBM Security Verify Identity server. All attributes must be unique. Therefore, they are assigned an object identifier (OID).

The OID is defined with the <object-identifier>...</object-identifier>

The schema.dsml file has the following format:

```
SCHEMA.DSML File<?xml version="1.0" encoding="UTF-8"?>
<dsml>
<!-- Schema supported by the Box Adapter. -->
<directory-schema> ...
<!-- *********************************
<!-- erBoxString1-->
<attribute-type single-value="true">
<name>erBoxString1</name>
<description/>
<object-identifier>1.3.6.1.4.1.6054.3.176.2.100/object-identifier>
<syntax>1.3.6.1.4.1.1466.115.121.1.15
</attribute-type>
<!-- erBoxInteger-->
<attribute-type single-value="true">
<name>erBoxInteger</name>
<description/>
<object-identifier>1.3.6.1.4.1.6054.3.176.2.101/object-identifier>
<syntax>1.3.6.1.4.1.1466.115.121.1.27</syntax>
</attribute-type>
<!-- erBoxDate-->
<attribute-type single-value="true">
<name>erBoxDate</name>
<description/>
<object-identifier>1.3.6.1.4.1.6054.3.176.2.102/object-identifier>
<syntax>1.3.6.1.4.1.1466.115.121.1.24
</attribute-type>
<attribute-type single-value="true">
<name>erBoxBoolean</name>
<description/>
<object-identifier>1.3.6.1.4.1.6054.3.176.2.103/object-identifier>
<syntax>1.3.6.1.4.1.1466.115.121.1.7</syntax>
</attribute-type>
```

```
<!-- erBoxMultiValueString-->
<attribute-type>
<name>erBoxMultiValueString</name>
<description>List of string values</description>
<object-identifier>1.3.6.1.4.1.6054.3.176.2.104/object-identifier>
<syntax>1.3.6.1.4.1.1466.115.121.1.15
</attribute-type> ...
<!-- erBoxUserAccount Class -->
<class superior="top">
<name>erBoxUserAccount</name>
<description>Class representing a Box account.</description>
<object-identifier>1.3.6.1.4.1.6054.3.176.1.1/object-identifier>
<attribute ref="erBoxBoolean" required="false"/>
<attribute ref="erBoxDate" required="false"/>
<attribute ref="erBoxInteger" required="false"/>
<attribute ref="erBoxMultiValueString" required="false"/>
<attribute ref="erBoxString1" required="false"/>
</class> ...
</directory-schema>
</dsml>
```

# **Object identifier**

The Identity server uses LDAP directory services to add, delete, modify, and search IBM Security Verify Governance Identity Manager data. Each data item in an LDAP directory server must have a unique object identifier (OID). Therefore, each attribute and class that is defined in the schema.dsml file in IBM Security Verify Governance Identity Manager has an OID.

OIDs have the following syntax:

```
enterprise ID.product ID.adapter ID.object ID.instance ID
```

- The *enterprise ID* is always 1.3.6.1.4.1.6054 for IBM.
- The product ID is always 3 because these schema.dsml files are used with adapters.
- The adapter ID is 176 for the Box Adapter.
- The object ID is 2. An attribute uses 2 as the object ID.
- The instance ID is a sequential number of the object.

# **Attribute definition**

Before you define unique attributes for the adapter, ensure that the attribute does not exist in the common schema.dsml file.

The following example defines an attribute:

Comment lines are denoted by the <!-- ... --> markers

The attribute type is defined as single-value or multi-value. A single-value attribute is denoted by the line: <attribute-type single-value ="true">. To denote a multi-valued attribute, change the true value to false.

The name of the attribute that is used by the Identity server is defined in the schema. To simplify the tracking of new Box Adapter attributes, use erBox as the preface for all new attributes.

The description of the attribute is denoted by the line: <description>...</description> tag.

The OID is defined by the <object-identifier>...</object-identifier> tag. Because OIDs are already assigned to the existing, standard attributes, the OID can be copied from the last attribute in the list. However, the last number must be incremented by one for each new attribute that you add to the schema.dsml file.

The data type is defined with the <syntax>...</syntax> tag. The following table lists various data types and the value you specify in the syntax tags.

| Table 8. Syntax tag data types and values |                               |  |  |
|-------------------------------------------|-------------------------------|--|--|
| Data type                                 | Value                         |  |  |
| Bit string                                | 1.3.6.1.4.1.1466.115.121.1.6  |  |  |
| Boolean                                   | 1.3.6.1.4.1.1466.115.121.1.7  |  |  |
| Directory string                          | 1.3.6.1.4.1.1466.115.121.1.15 |  |  |
| UTC coded time                            | 1.3.6.1.4.1.1466.115.121.1.24 |  |  |
| Integer                                   | 1.3.6.1.4.1.1466.115.121.1.27 |  |  |

# **Classes**

At least one account class and one service class must be defined in the schema.dsml file.

Each class requires at least one attribute to identify the class: a name attribute. More attributes might be required depending on the class that is defined.

The following syntax defines a class:

```
<class superior="top">
<name> ... </name>
<description> ... </description>
<object-identifier> ... </object-identifier>
<attribute ref = "..." required = "true" />
<attribute ref = "..." required = "true" />
</class>
```

To make an attribute optional for a class, change required = "true" to required = "false" in the <attribute ref> tag.

An account class defines the attributes that are used to describe an account. An account class must be defined in the schema.dsml file.

The following example defines an account class:

```
<class superior="top" >
<name>erSampleAccount</name>
<description>Sample Account</description>
<object-identifier>1.3.6.1.4.1.6054.3.125.1.101</object-identifier>
<attribute ref = "eruid" required = "true" />
<attribute ref = "erAccountStatus" required = "false" />
<attribute ref = "erSampleGroups" required = "false" />
<attribute ref = "erSampleHome" required = "false" />
<attribute ref = "erSampleDesc" required = "false" />
<attribute ref = "erPassword" required = "false" />
<attribute ref = "erPassword" required = "false" />
</class>
```

In the preceding example, the class name is erSampleAccount and the only required attribute is eruid. However, erAccountStatus is a required attribute to suspend or restore accounts.

# CustomLabels.properties file

The CustomLabels.properties file is a text file that defines the labels on the form for the adapter.

Use this syntax for the information in the file:

```
attribute=text
```

where:

- attribute is the same attribute that is defined in the schema.dsml file.
- text is the label that is on the form in the IBM Security Verify Governance Identity Manager user interface for the account.

The value of attribute must be in lowercase. This requirement is from the Identity server.

# **Adapter attributes**

An adapter provides an interface between a managed resource and the Identity server.

As part of the adapter implementation, a dedicated account for IBM Security Verify Governance Identity Manager to access the Box is created on the Box. The adapter consists of files and directories that are owned by the IBM Security Verify Governance Identity Manager account. These files establish communication with the Identity server.

# **Attribute descriptions**

The Identity server communicates with the Box Adapter with attributes that are included in transmission packets that are sent over a network.

The combination of attributes, included in the packets, depends on the type of action that the Identity server requests from the Box Adapter.

<u>Table 9 on page 44</u> lists the attributes that are used by the Box Adapter. The table provides a description and the corresponding values of the attribute.

Use this key for the permissions column.

```
R = Read only
RW = Add, read, modify, write
AR = Add, Read
```

| Table 9. Attributes for the erBoxAccount object class |           |                   |             |          |  |
|-------------------------------------------------------|-----------|-------------------|-------------|----------|--|
| Attribute name and definition                         | Data type | Single-<br>valued | Permissions | Required |  |
| erBoxAddress                                          | String    | Yes               | RW          | No       |  |
| erBoxAvatarUrl                                        | String    | Yes               | RW          | No       |  |
| erBoxCanSeeManagedUsers                               | Boolean   | Yes               | RW          | No       |  |
| erBoxGroupId                                          | String    | No                | RW          | No       |  |
| erBoxGroupMemberId                                    | String    | No                | RW          | No       |  |
| erBoxIsExemptFromDeviceLimits                         | Boolean   | Yes               | RW          | No       |  |
| erBoxIsExternalCollabRestricted                       | Boolean   | Yes               | RW          | No       |  |
| erBoxIsSyncEnabled                                    | Boolean   | Yes               | RW          | No       |  |
| erBoxLanguage                                         | Picklist  | Yes               | RW          | No       |  |
| erBoxPhone                                            | String    | Yes               | RW          | No       |  |
| erBoxSpaceAmount                                      | Integer   | Yes               | RW          | No       |  |
| erBoxSpaceUsed                                        | Integer   | Yes               | R           | No       |  |
| erBoxStatus                                           | Picklist  | Yes               | RW          | No       |  |
| erBoxUserId                                           | String    | Yes               | R           | Yes      |  |
| erBoxUserName                                         | String    | Yes               | RW          | Yes      |  |
| eruid                                                 | String    | Yes               | R           | Yes      |  |

# Index

| A                                     | F                                                          |
|---------------------------------------|------------------------------------------------------------|
| adapter                               | files                                                      |
| attributes<br>descriptions 44         | BoxProfile.jar <u>30</u><br>CustomLabels.properties 34, 43 |
| installation 11                       | JAR 35                                                     |
| installation worksheet 6              | schema.dsml 33, 41                                         |
| profile                               | <u> </u>                                                   |
| upgrading 27                          | I                                                          |
| uninstall 39                          | 1                                                          |
| adapter form                          | installation                                               |
| modifying <u>35</u>                   | adapter 11                                                 |
| adapter installation                  | connector 12                                               |
| verifying 12                          | uninstall 39                                               |
| adapter overview <u>1</u>             | verify <u>12</u>                                           |
| adapters                              | worksheet <u>6</u>                                         |
| removing profiles <u>39</u> attribute |                                                            |
| classes 43                            | J                                                          |
| attributes                            |                                                            |
| customizing 29                        | JAR files                                                  |
| defining 42                           | creating 35                                                |
| definitions                           | extracting files 30                                        |
| attributes <u>42</u>                  |                                                            |
| descriptions <u>44</u>                | M                                                          |
| installing on server 35               | MC DOC ACCII charactara 26                                 |
| modifying the adapter form 35         | MS-DOS ASCII characters <u>36</u>                          |
| names and descriptions 44             |                                                            |
| object identifier <u>42</u>           | 0                                                          |
| В                                     | object identifier 42                                       |
|                                       | OID 42                                                     |
| box SSL certificate                   | operating system prerequisites <u>4</u>                    |
| exporting <u>11</u>                   | overview                                                   |
| importing <u>11</u>                   | adapter <u>1</u>                                           |
| С                                     | P                                                          |
|                                       | profile                                                    |
| classes                               | profile<br>editing on UNIX or Linux 36                     |
| attributes <u>43</u>                  | editing on only of Linux 30                                |
| connector installing 12               |                                                            |
| connectors                            | R                                                          |
| upgrading 27                          | removing                                                   |
| custom attributes                     | adapter profiles 39                                        |
| modifying CustomLabels.properties 34  | <u> </u>                                                   |
| updating schema.dsml file 33          | S                                                          |
| customizing attributes <u>29</u>      | 3                                                          |
| CustomLabels.properties               | schema.dsml                                                |
| modifying <u>34</u>                   | updating 33                                                |
|                                       | service                                                    |
| D                                     | restart <u>13</u>                                          |
| decombered as flowers C               | start 13                                                   |
| download, software <u>6</u>           | stop <u>13</u>                                             |
|                                       | software<br>download 6                                     |
|                                       | นบพาแบสน ช                                                 |

software (continued)
website 6
software requirements 4
SSL certificate
box 11

# U

uninstallation 39 uninstalling the adapter 39 upgrade connectors 27 upgrades adapter profiles 27

# V

verification operating system prerequisites  $\frac{4}{4}$  operating system requirements  $\frac{4}{4}$  software prerequisites  $\frac{4}{4}$  vi command  $\frac{36}{4}$ 

#